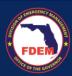

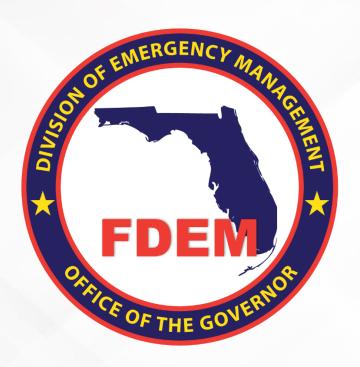

# DEMES Mutual Aid Job Aid Create Resource Support Agreement for Mission

Updated October 23, 2023

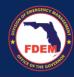

# **Table of Contents**

| Introduction                                                               | 3  |
|----------------------------------------------------------------------------|----|
| Purpose & Objectives                                                       | 3  |
| Outcomes & Benefits                                                        | 3  |
| Scenario: Log In to DEMES                                                  | 4  |
| Access Mutual Aid Portal                                                   | 4  |
| Assumptions                                                                | 4  |
| Scenario: Mutual Aid Portal: Find & Apply for a Mission                    | 4  |
| Find a Mission                                                             |    |
| Contact Associated with Multiple Agencies                                  | 6  |
| Create a Cost Estimate for a Mission – Resource Support Agreement          | 7  |
| Guidance on how to complete a Resource Support Agreement                   | 7  |
| Resource Support Agreement                                                 | 7  |
| Resource Request Tab                                                       | 7  |
| Add Contact as Authorized Representative                                   | 8  |
| Personnel Cost Tab                                                         | 9  |
| Adding Contacts to RSA                                                     |    |
| Add Contact to DEMES / Personnel Tab                                       | 11 |
| Update Contacts Information: Rates, Per Diem                               | 12 |
| Add Personnel Backfill                                                     | 13 |
| Travel Cost Tab                                                            | 13 |
| Meals & Per Diem Estimate                                                  | 14 |
| Lodging Estimate                                                           | 14 |
| Vehicle Estimate                                                           | 15 |
| Equipment Tab                                                              | 16 |
| Add Equipment to RSA                                                       | 16 |
| Search for Equipment                                                       |    |
| Add Equipment Not Listed in Search                                         | 18 |
| Materials and Other                                                        | 19 |
| Acknowledgements & Submission of Application                               |    |
| Scenario: Approval and Signing the Resource Support Agreement              |    |
| Approval Process                                                           |    |
| RSA Approved: Accessing and Signing an Approved Resource Support Agreement |    |
| Accessing RSA via Email                                                    |    |
| Signing RSA                                                                |    |
| Multiple Signatures Needed                                                 |    |
| Signed RSA Returned to FDEM for FDEM Review/Approval                       |    |
| Return RSA to FDEM for Modifications                                       |    |
| Scenario: Amend Resource Support Agreement                                 |    |
| Initiate Request to Amend RSA                                              |    |
| Amended RSA Approval Process                                               |    |
| Support Available                                                          |    |
| DEMES Support Resources                                                    |    |
| Feedback                                                                   | 25 |

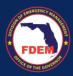

### Introduction

## **Purpose & Objectives**

The purpose of this document is to provide users FDEM an overview of the views of the externally-facing Mutual Aid Portal for assisting agencies that serves as their landing point to view, apply for, and track status of missions, resource support agreements/cost estimates, and claims. This document serves as a self-guided learning with details on features and accompanying visuals.

#### **Outcomes & Benefits**

# Streamlining the Digital FDEM Processes | Project Grey Sky

FDEM is continuously looking for ways to **improve and scale our mission and emergency operations**. Modernizing our processes is part of a larger steppingstone to digitizing and driving efficiencies in the way we operate and serve people.

# What are we trying to accomplish?

# Drive efficiency, accuracy and speed

By digitizing manual processes, eliminating paper forms, integrating systems and providing a centralized platform with accurate production data

# Improvements to current functionality

By refining current workflows, clarifying fields and requirements, and eliminating system challenges that create duplications or allow for errors

# Improve user experience

By improving the user interface, providing clearer instructions and pre-populating fields, when possible, to facilitate navigation and accurate workflow completion

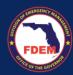

# Scenario: Log In to DEMES

#### **Access Mutual Aid Portal**

- 1. Once a Financial Point of Contact logs in, <u>Login (fdemportal.com)</u>, they will be taken to the Grants Management Portal.
- 2. There are two ways the Agency Financial Point of Contact can access the Mutual Aid dashboard. They can either
  - a. Select the tile titled Mutual Aid on the right-hand side of the screen, or
  - b. Select the heading also titled **Mutual Aid** in the top left-hand corner.
- 3. Clicking either icon will navigate to the Mutual Aid dashboard.

### **Assumptions**

The Financial Point of Contact must have already set up their account on the Grant Management Portal as a new user, and must already be associated with an Assisting Agency.

# Scenario: Mutual Aid Portal: Find & Apply for a Mission

#### Find a Mission

- 1. A Financial Point of Contact, or FPOC, of an Assisting Agency can find a mission one of two ways;
  - a. The FDEM Mutual Aid Coordinator has invited the Assisting Agency to apply to a mission via email. If this is the case, the FPOC will receive an email notification with details of the mission and a unique link to apply to the mission. The link in the email will take the FPOC directly to the Mission record on the Mutual Aid Portal.
  - b. The FPOC can locate a mission independently by logging onto the Grant Management Portal Login (fdemportal.com). The FPOC logs into the Grant Management Portal and selects the Mutual Aid tile.

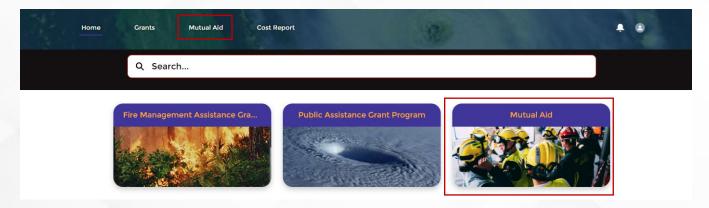

2. The Mutual Aid dashboard view will appear. Click on Missions tab in the header bar.

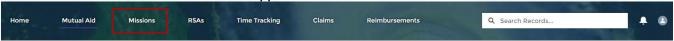

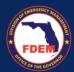

Any available mission will be listed in this view, along with the mission title, incident name, and mission initial date. To view the mission details and/or apply, Select your desired mission (blue link).

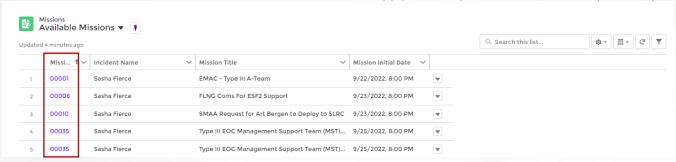

- 4. Once the FPOC selects the Mission record (the unique ID number automatically assigned to that mission), they will be able to see the details of the mission. Details include:
  - a. Information: Mission Number Name, Mission Title, Agency requesting, County, etc.
  - b. Mission Description: Description of the request, status of the mission
  - c. Deployment Conditions: Description of working conditions and safety concerns
  - d. \*Deployment Logistics: information if lodging/meals/vehicle/other logistics are provided (this
    informs the Cost Estimate Form after the Assisting Agency begins to apply)
  - e. Mission Location & Contacts: street and city of the mission

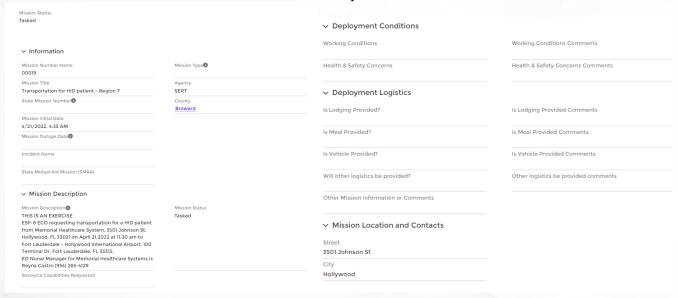

- 5. Agency should review the mission details to determine if they can meet the need requested.
- 6. If the FPOC wants to apply to the mission (i.e. create an RSA/Cost Estimate), they select **Apply as Assisting Agency** in the top right-hand corner of the screen.

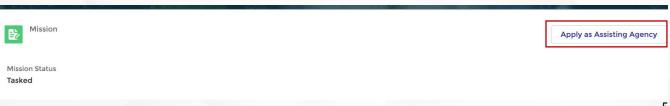

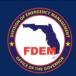

7. This action creates an RSA/Cost Estimate associated with the mission. This also creates an RSA/Cost Estimate# and box in the New column in the RSA tab.

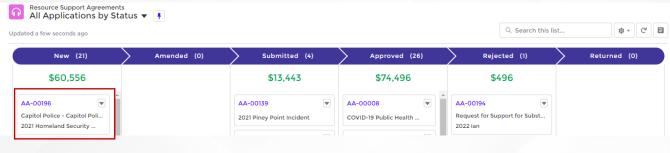

# **Contact Associated with Multiple Agencies**

- 1. If the FPOC, or any contact, is associated with multiple agencies, they will be asked to select the agency applying for the mission.
- 2. Once the Apply as an Assisting Agency button has been clicked, a window will appear.
- 3. FPOC should select agency name applying to the mission and click Next.

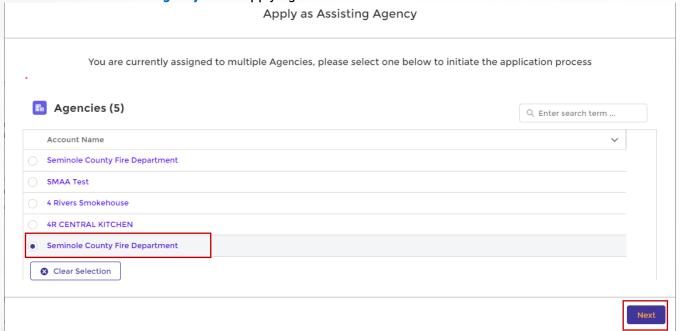

4. The Resource Support Agreement page will appear.

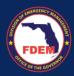

# Create a Cost Estimate for a Mission - Resource Support Agreement

#### Guidance on how to complete a Resource Support Agreement.

Resource Support Agreements are intended to be **estimates** for responding to a mission. This includes the personnel included and the costs associated with responding to the mission. To save time when submitting a Claim, the Mutual Aid team recommends that you **overestimate** your RSA. Agencies are asked to do their best to provide an accurate estimate (both personnel and costs) but should air on the side of overestimating cost associated with responding.

#### Resource Support Agreement

- 1. Once the FPOC has selected to Apply as Assisting Agency, they will be taken to the Resource Support Agreement (RSA) record. The FPOC will enter in their Cost Estimates on this page the Resource Support Agreement.
  - a. Header bar = RSA-#, mission #, Incident Name, and Mission Title
    - i. Record the RSA-# to refer to as needed within the Portal.
  - b. Secondary bar = tabs to enter in personnel, travel, equipment, materials/others cost estimates
    - i. Some of these tabs may need to be populated, depending on the needs of the mission.

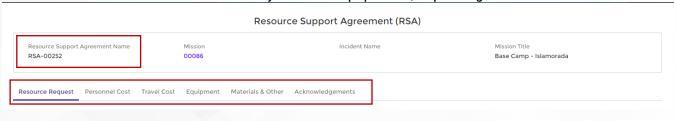

#### Resource Request Tab

1. FPOC navigates to the **Resource Request** page to review the mission details and what is provided and expected of those supporting the mission.

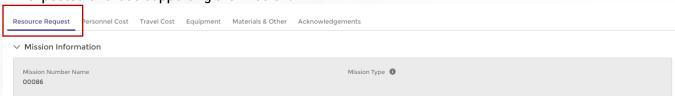

- 2. In the middle of the page, the FPOC fills in the
  - a. Resource Capabilities Available box by providing a high-level overview of what your agency is prepared to provide to respond to the mission. Provide enough details to paint a picture of what can be expected by your response.
  - b. Indicates if their resource can be self-sufficient for 72 hours.

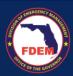

| Resource Capabilities Available                                                                                                    |  |
|----------------------------------------------------------------------------------------------------|--|
|                                                                                                    |  |
| Is this resource self-sustained for at least 72 hours? Or will additional logistics support be needed from the requesting party? Please provide information below. |  |
| 0                                                                                                    |  |
|                                                                                                    |  |

- 3. Scroll down to the Authorized Representative section. Search for your **Agency's Authorized Representative** by typing in the contact's name.
  - a. Select contact from the options provided.
  - b. Click Save tab to save the information to the RSA record.

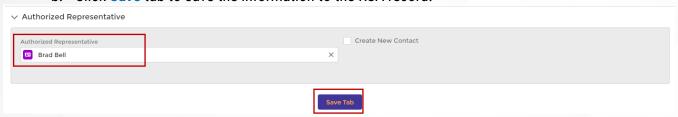

4. A check mark will appear in front of the Resource Request tab in the top section, indicating you have completed this tab.

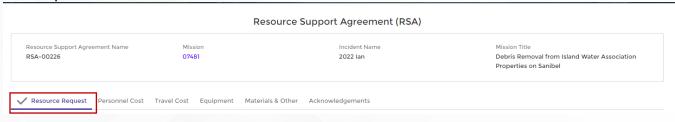

#### Add Contact as Authorized Representative

- 1. Contacts that have not registered for DEMES will not appear in your search options.
- 2. To add a contact, click the Create New Contact button.

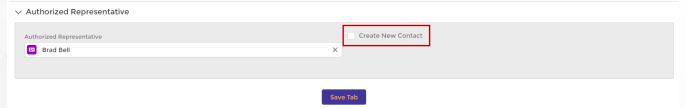

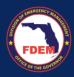

- 3. Boxes will expand allowing you to add a contact to your agency record.
  - a. Type in First Name, Last Name, Employee #, and Email Adress. Position title is optional.
  - b. Once complete, click the Create New Contact button.

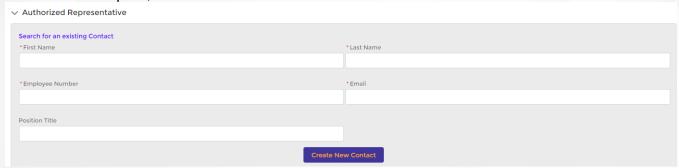

4. Confirm new Contact has been listed in the Authorized Representative tab. Click **Save** tab to save the information to the RSA record.

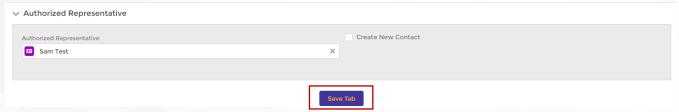

5. A check mark will appear in front of the Resource Request tab in the top section, indicating you have completed this tab.

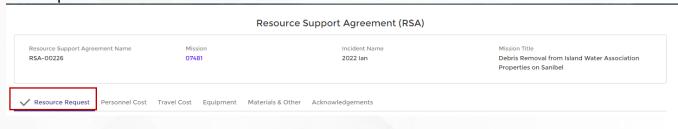

#### Personnel Cost Tab

To add personnel costs to the RSA, navigate to the **Personnel Cost** tab (similar to your 214). On this page, you will add individuals that may be associated with completing the mission.

#### Adding Contacts to RSA

1. Populate the Personnel Cost Estimate section by adding each personnel (also known as **Contacts**) that the Agency is deploying for the mission.

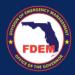

2. For each contact, search for their name in the Search Contacts field. Select contact from the menu.

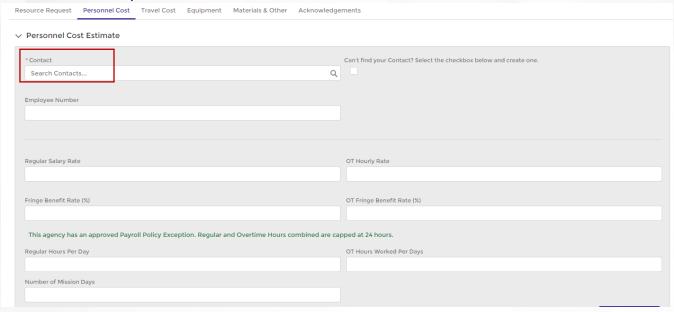

- 3. If the contact has registered for DEMES, their Employee #, Regular Salary Rate and Overtime Hourly Rate, Fringe Benefit Rate and OT Fringe Benefit Rate will pre-populate into the record.
  - a. Verify information populated is correct. Information can be adjusted, as needed.
- 4. Enter in Regular Hours Per Day, OT Hours Worked Per Day, and # of Mission Days.
- 5. Click Add Personnel to assign contact to RSA.

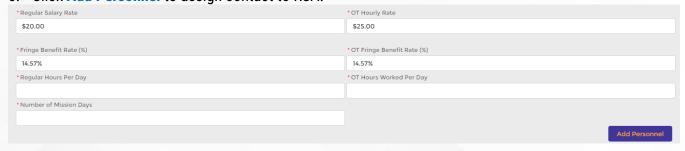

6. Contact name will appear at the bottom of the page, once added to the record.

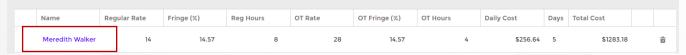

- 7. Repeat this step for all contacts that will be deployed on the mission.
  - a. If contacts are unknown, select a similar name (rate/benefits) to assign. You will be able to update contacts on the Claim.

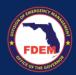

8. Once all contacts have been added to the personnel tab, click the **Save** tab. This saves the information to the RSA personnel tab. You can go back and edit this page.

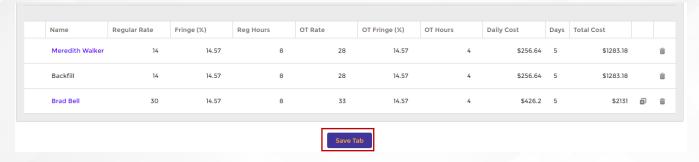

9. A check mark will appear in front of the Personnel tab in the top section, indicating you have completed this tab.

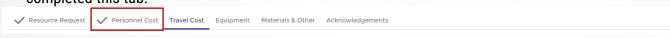

#### Add Contact to DEMES / Personnel Tab

 To add a new contact, to the RSA Personnel tab, select the Can't Find Contact button (right of Contacts search bar).

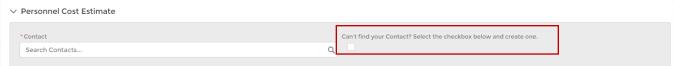

- 2. New fields will appear enabling you to add a Contact to DEMES and your RSA record.
  - a. Add in the contacts information for the required fields\* below.
  - b. Enter in the contacts mission related information: days, hours, rates and benefits
  - c. Click Add Personnel to assign the contact to your RSA.

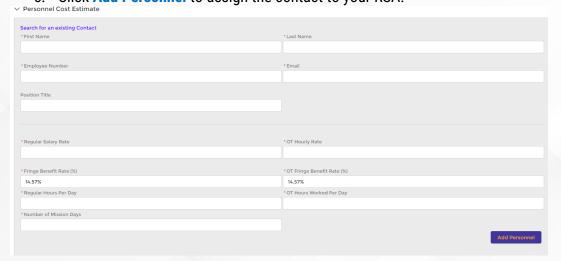

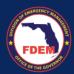

3. Contact name will appear at the bottom of the page, once added to the record.

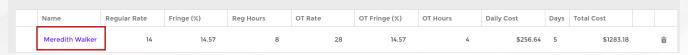

- 4. Repeat this step for all contacts that will be deployed on the mission.
  - a. If contacts are unknown, select a similar name (rate/benefits) to assign. You will be able to update contacts on the Claim.
- 5. Once all contacts have been add to the personnel tab, click the **Save** tab. This saves the information to the RSA personnel tab. You can go back and edit this page.

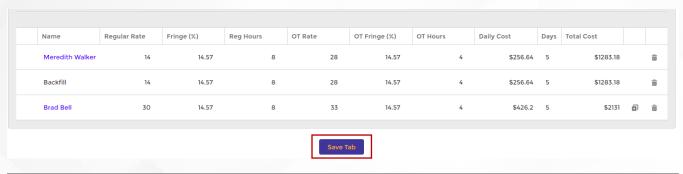

#### Update Contacts Information: Rates, Per Diem

1. Clicking on the individuals' name (blue link) will navigate to the Contacts Cost Estimate Line Item page

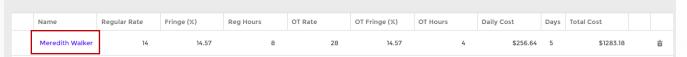

2. Here the FPOC can edit or populate Contacts information, include per diem rates, pay rates, benefit rates.

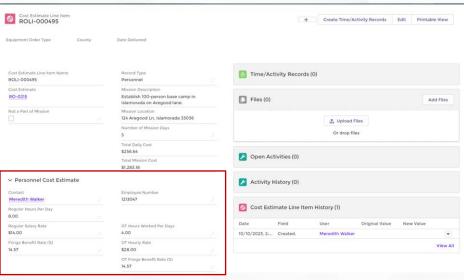

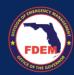

#### Add Personnel Backfill

1. To add backfill to a Contact already added to your personnel tab, find the deployed Contact record (bottom of personnel tab) and click the **+ icon** (right side).

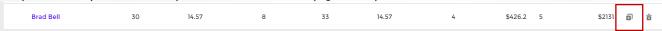

- 2. A backfill contact will be added to your personal listing.
  - a. The backfill information will mirror the information added for the initial contact.
  - b. DEMES does not require the backfill contact to be associated with an individual. It is meant to be generic to allow for flexibility.

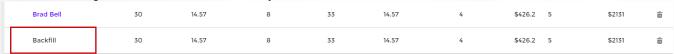

- 3. Backfill fields are editable (expect totals fields). Edit the backfill information to reflect desired hours, rates, etc for the backfill.
  - a. At this time, only one backfill individual can be added per deployed contact.
  - b. If multiple contacts are needed to backfill, enter in the highest hours/rates needed. This information can be adjusted in the claim process.
  - c. If the backfill has a variable rate/fringe, enter the highest rate for all hours. This information can be adjust in the claim process.

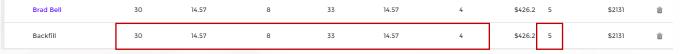

4. Review contacts added to personnel tab. Once review is complete, click **Save** tab at the bottom of the page to save the information.

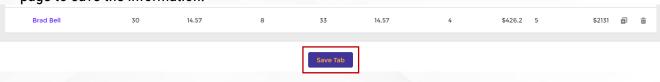

#### Travel Cost Tab

Note: Personnel need to be added to the RSA prior to adding travel costs so Contact information can prepopulate.

- 1. If travel costs are needed, navigate to the Travel Cost tab. On this tab, enter in costs associated with Meals/Per Diem, Lodging, and Vehicle for each of the Contacts added to the personnel tab.
  - Per diem rates may be automatically calculated and populated in the system but can be updated as needed.

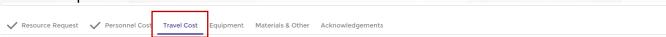

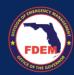

#### Meals & Per Diem Estimate

- 1. If meal reimbursement are needed, the FPOC selects **Yes** to the question (top right).
- 2. Once selected, personnel added to the Personnel Cost tab will pre-populate with their associated meal rates.
- 3. Verify/edit Meals & Per Diem estimated costs for each personnel listed.
  - a. To edit rates, click the **pencil icon** next to the cost amount.
  - b. Type in new rate. Click outside that field for new rate to save. Editted fields will turn yellow.
  - c. Meal & per diem estimates will either have a Breakfast, Lunch, and Dinner Daily Rate, or an overall Per Diem rate, with a Total Daily Cost.

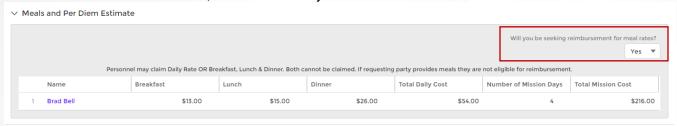

4. Click Save to record estimated costs to Travel tab.

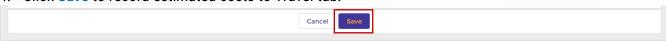

#### Lodging Estimate

- 1. If lodging costs estimates are needed, add in estimated cost into the fields below.
  - a. County and City will be pre-populated based on mission location.
  - b. Information can be submitted as a group vs by each individual (i.e need 3 rooms for 3 people)
- 2. Type in Nightly Rate, # of Mission Nights, # of Rooms needed, Travel Date and type of Accommodation (hotel, AirBNB).
  - a. Travel dates must be in the future.
- 3. Click the **Add Lodging** button to assign to RSA.

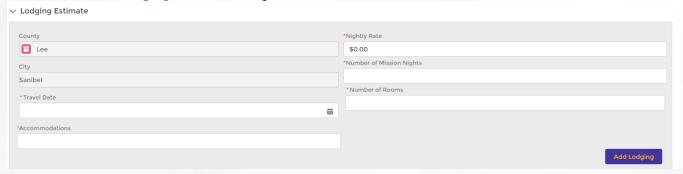

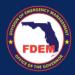

4. Item added will appear at the bottom of the page.

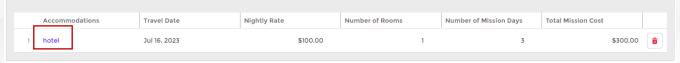

- 5. If edits are needed to the item added, click the item name (blue link). The item Cost Estimate Line Item record will appear. Click the pencil icon next to the field that needs to be updated.
  - a. This page will open in a new tab on your browser.

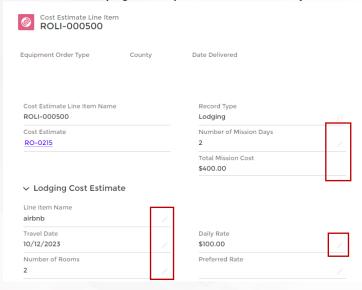

6. Follow the above steps to add additional lodging needs for mission.

#### Vehicle Estimate

- 1. If vehicle cost estimates are anticipated, enter the information below.
  - Agency can either request reimbursement for either Mileage or Fuel. You can't be reimbursed for both items.

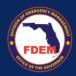

2. Enter in the required information in the fields below. Click Add Vehicle button to assign to RSA.

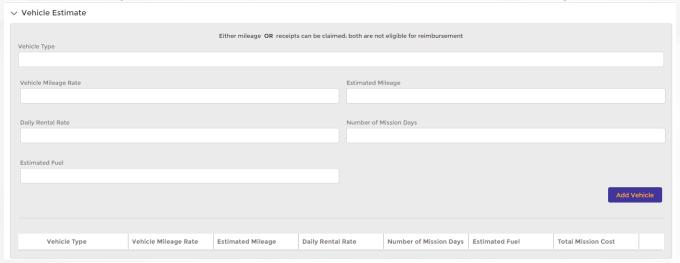

3. Item added will appear at the bottom of the page.

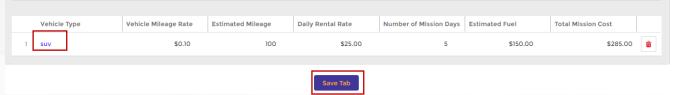

- 4. Add in all vehicle costs associated with the mission. Click Save tab to record information to the RSA.
- 5. A check mark will appear in front of the Travel Cost tab in the top section, indicating you have completed this tab.

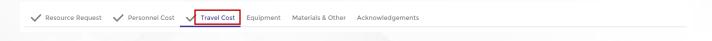

#### Equipment Tab

#### Add Equipment to RSA

- 1. If equipment is needed for the mission, add in estimated costs into the fields below.
- 2. To assign equipment to the RSA,
  - a. Enter the equipment name or FEMA# into the Equipment search bar.
    - i. Select item from the menu.
    - ii. FEMA equipment codes and equipment # will pre-populate
  - b. Enter in # of Hours Per Day OR Miles per Day, and Days of Deployment.
    - i. Agency Vehicle # is optional
  - c. Click Add Equipment to assign item to RSA.

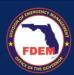

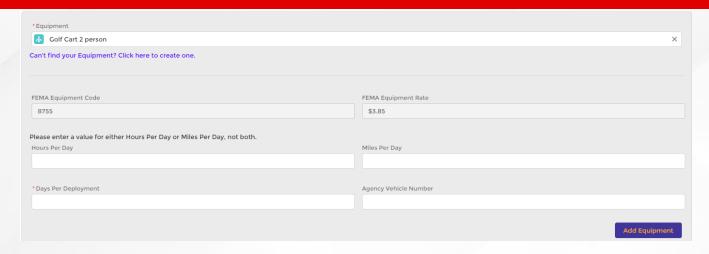

3. Item added will appear at the bottom of the page.

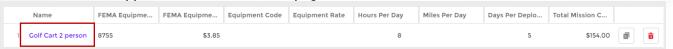

- 4. Follow the above steps to add in all equipment costs associated with the mission.
- 5. Click **Save** tab to record information to the RSA.

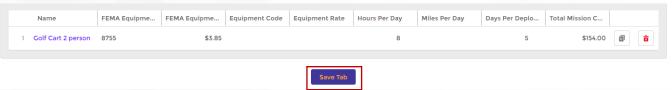

6. A check mark will appear in front of the Equipment tab in the top section, indicating you have completed this tab.

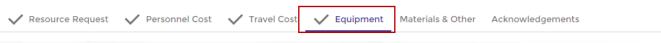

#### Search for Equipment

1. If you are unable to find your equipment via the search field, enter the equipment name or FEMA code into the search field.

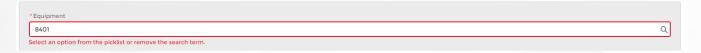

- 2. Click on the search field. A drop-down option will appear Show All Results for 8401. Click that field.
- 3.

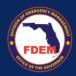

4. A new window will appear providing additional results. Review the list and select your desired item (blue link).

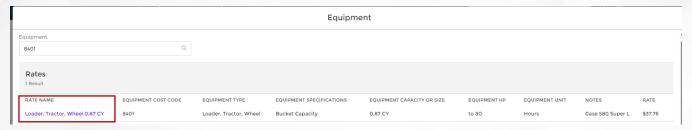

5. Item will be added into your search box on the Equipment tab. FEMA code and rate will pre-populate.

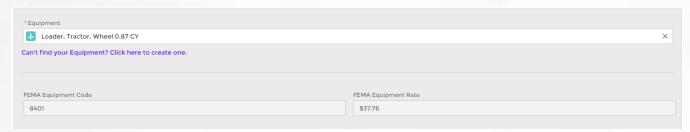

6. Follow steps outlined in the previous section: Add Equipment to RSA, to complete the Equipment tab.

#### Add Equipment Not Listed in Search

- 1. If you are unable to either find the equipment name or FEMA code for the piece of equipment needed for your mission, you are able to add it to our listing.
- 2. Click the Can't find your Equipment? Click here to create one.

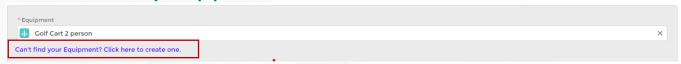

- 3. New fields will appear enabling you to add Equipment to DEMES and your RSA record.
  - a. Add in equipment information for the required fields\*.
  - b. Enter in # of Hours Per Day OR Miles per Day, and Days of Deployment.
  - Click Add Equipment to assign the contact to your RSA.

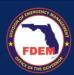

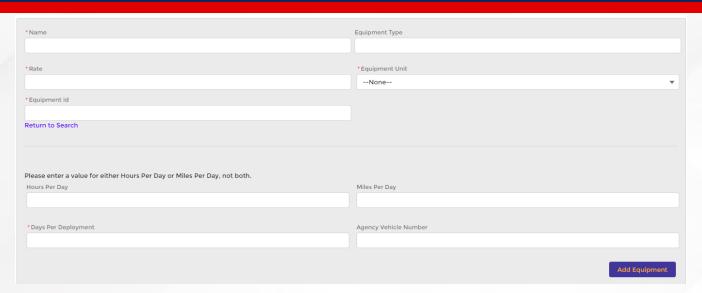

4. Equipment will appear at the bottom of the page.

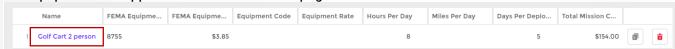

- 5. Follow the above steps to add in all equipment costs associated with the mission.
- 6. Click Save tab to record information to the RSA.

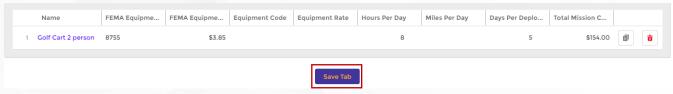

#### Materials and Other

- 1. If materials are needed for the mission, add in estimated costs into the fields below.
  - a. Type in Item Name, Reason for Purchase, Unit Price, and Amount Needed.
  - b. Click Add Item to assign to RSA.

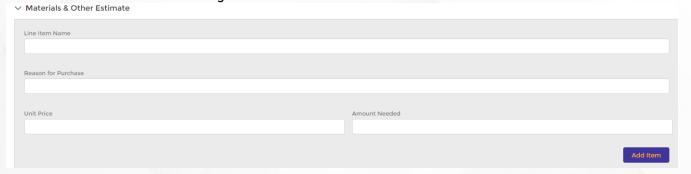

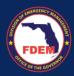

2. Item added will appear at the bottom of the page.

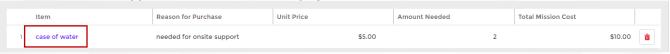

- 3. Follow the above steps to add in all material costs associated with the mission.
- 4. Click Save tab to record information to RSA.

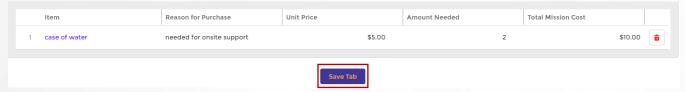

5. A check mark will appear in front of the Material tab in the top section, indicating you have completed this tab.

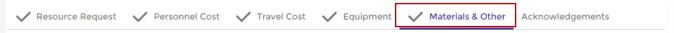

#### Acknowledgements & Submission of Application

- 1. Once all tabs are filled out, navigate to the last tab of the RSA/Cost Estimate: Acknowledgements.
  - a. This page displays a summary of the estimated costs entered in the RSA/Cost Estimate.
  - b. It also indicates which tabs have been Saved and are ready for submission
- 2. For all sections saved, a green check mark will appear next to the section name (left side).
  - a. If there are any sections that are not finalized, there will be a red X mark (left side).
  - b. FPOC must navigate back to that tab and click the Save tab at the bottom.
  - c. Note: An FPOC CANNOT submit a RSA/cost estimate until all pages are acknowledged and saved.
- 3. Review that the total costs included for each category match your anticipated estimate for the mission.
- 4. When ready to submit the RSA/cost estimate, scroll to the bottom of the screen and click the **Acknowledgement** button and select **Submit.** 
  - a. Once you hit submit, you will not be able to make edits to the RSA.

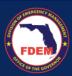

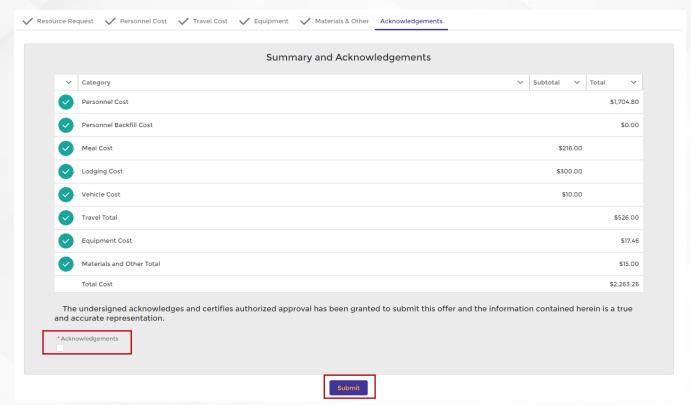

5. Once Submit is clicked, RSA/cost estimate is locked and routed to the Mutual Aid team to review and approve.

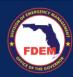

# Scenario: Approval and Signing the Resource Support Agreement

## **Approval Process**

Once an agency submits a Resource Support Agreement, it is routed to the Mutual Aid team for review and approval. The Mutual Aid team can take one of three options on the RSA: Approve, Reject, or Return.

- Approve = RSA/Cost Estimate is in good order and is approved
- Reject = RSA application is not needed/will not be approved. Rejection explanation provided.
- **Return** = Enables Mutual Aid Coordinator to return the RSA to the Agency, allowing the agency to make edits to RSA/Cost Estimate and resubmit for review/approval

# RSA Approved: Accessing and Signing an Approved Resource Support Agreement

#### Accessing RSA via Email

- 1. If the RSA meets the needs of the mission, it will be approved.
- 2. When the RSA/Cost Estimate is approved, the Mutual Aid team will generate an electronic copy of the RSA which will be emailed to the Agency representative.
  - a. FDEM email will contain the following subject line: Please Sign the Document Section II Resource Offer – RSA-###.pdf
- 3. Agency representation should locate and open the email from FDEM.
- 4. Click the **View Document** button to access the Resource Support Agreement and initiate the signing process
- 5. RSA document will appear in your browser.

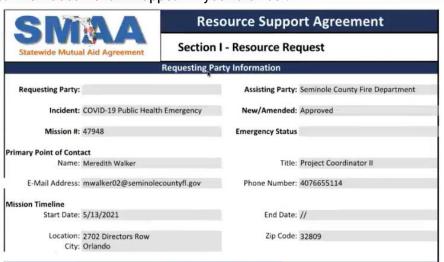

6. Scroll through the document to confirm contents are accurate

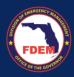

#### Signing RSA

1. Click the box to provide a digital signature

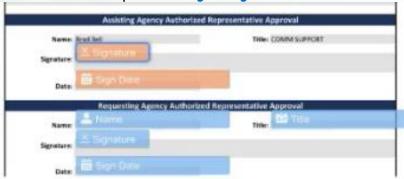

- 7. Click the blue Complete Signing button (top right) to complete your signature process
  - a. Download document for your records, if needed
- 8. A confirmation message will appear.

#### Multiple Signatures Needed

- 1. If more than one signature is needed, once the initial signature is obtained and saved, the document will be automatically routed to the next signature.
- 2. The second individual will need to add their digital signature and click Complete Signing button.

#### Signed RSA Returned to FDEM for FDEM Review/Approval

- 1. Once all required agency signatures are obtained, the RSA will be automatedly routed back to FDEM for their internal review and final signature.
- 2. Notification will be provided by email when the RSA/Cost Estimate is approved by FDEM.

#### **Return RSA to FDEM for Modifications**

- 1. Locate and open the email containing the RSA from FDEM
- 2. Click the View Document button in the email to access the Resource Support Agreement
- 3. RSA document will appear in your browser
- 4. Towards the top of the browser, click the **Cancel Transaction** button. This essentially indicates to FDEM that you decline to sign.

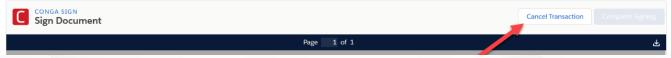

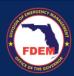

- 5. Agency will be prompted to provide a reason for declining via a text box. Provide details on why you have declined to sign. Click the **Confirm** button to execute the cancellation.
- 6. The Mutual Aid team will be notified of the cancellation. They will review the RSA, make adjustments, and resend the updated RSA for your signature.

# **Scenario: Amend Resource Support Agreement**

In some circumstances, an RSA will need to be updated after it is either approved or rejected.

### Initiate Request to Amend RSA

 To amend an RSA, go to the RSA page. Select the RSA (blue link) to amend from either the Approved or Rejected column.

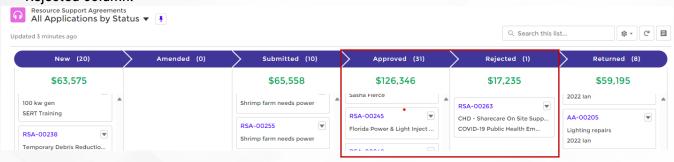

2. Click the Amend RSA button (top right).

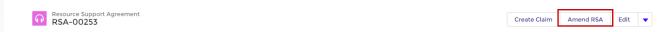

3. A new window will appear with the below message indicating you are recalling the RSA. Click Next.

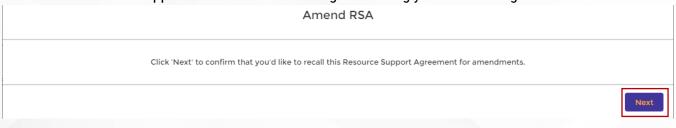

4. A new window will appear indicating your RSA can be amended. Click Finish.

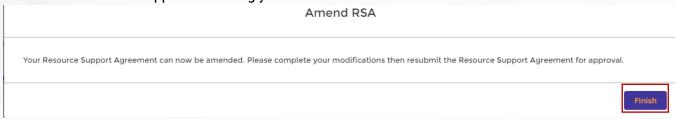

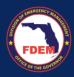

- 5. At this time, the RSA will be unlocked and you will be able to edit fields within your RSA.
- 6. Once your desired edits are made to the RSA, return to the RSA **Acknowledgements** tab.
- 7. Review total costs included for each category reflect your anticipated estimate for the mission.
- 8. When ready to submit the RSA/cost estimate, scroll to the bottom of the screen and click the **Acknowledgement** button and select **Submit.** 
  - a. Once you hit submit, you will not be able to make edits to the RSA.
- 9. FDEM will be notified that you have submitted an RSA for review.

# **Amended RSA Approval Process**

- 1. The RSA will be routed to the Mutual Aid team for review.
- 2. The RSA will follow the same approval and signature process as if it was brand new.
- 3. The agency will be asked to review and sign a new RSA agreement.
- 4. Review RSA approval and signature steps outlined in this section: Approving and Signing the RSA

# **Support Available**

## **DEMES Support Resources**

For more information and to stay informed of project updates, please visit the DEMES <u>website</u>. Site contains support resources, including support contacts, FAQs, videos, and additional job aids.

- For **Mutual Aid** support, email the FDEM Statewide Mutual Aid Coordinator, Chasity Brown at Chasity.Brown@em.myflorida.com.
- Technical Support can be requested by emailing <u>DEMES.Support@em.myflorida.com</u>.

#### Feedback

Your feedback and input is important to the success of this initiative. Please share your feedback and ideas for enhancement at <a href="mailto:DEMES.Support@em.myflorida.com">DEMES.Support@em.myflorida.com</a>.